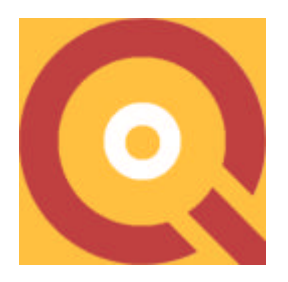

# **EL MODELO EUROPEO DE EXCELENCIA ( E. F .Q. M.)**

**Y**

# **"QUALITAS"**

# Sistema Informático para gestionar La CALIDAD en centros escolares

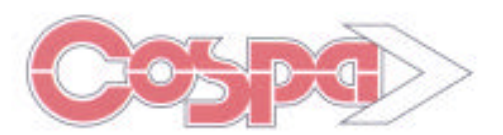

**Bravo Murillo, 377 - 6º 28020 Madrid Teléfono. 91-7332089 FAX: 91-7332255 Web: http://www.cospa.es E-mail: cospa@cospa.es**

**Delegaciones en VALENCIA, BILBAO, SEVILLA ZARAGOZA y VALLADOLID.**

**Página**

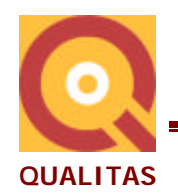

# **ÍNDICE**

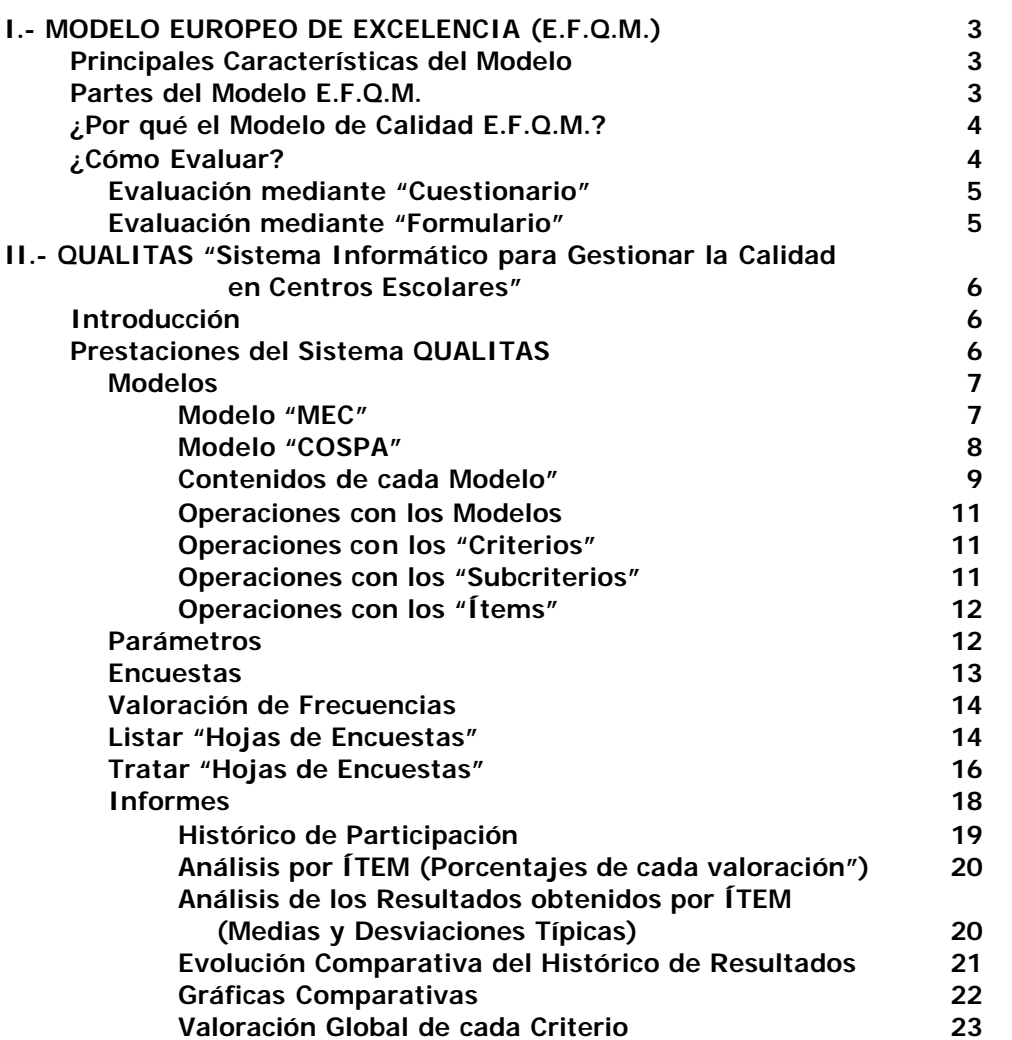

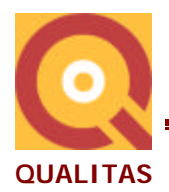

# **I.- MODELO EUROPEO DE EXCELENCIA (E.F.Q.M.)**

# **PRINCIPALES CARACTERÍSTICAS DEL MODELO**

El esquema del modelo EFQM es el siguiente: Toda organización (por tanto, todo centro educativo) debe tener un propósito o razón de ser (política y estrategia) y gestiona diversas actividades (procesos) para obtener unos resultados y hacer llegar sus servicios en las mejores condiciones a sus principales clientes.

Para acercarse a los requerimientos del modelo EFQM se determinan los **PUNTOS FUERTES** y las **ÁREAS DE MEJORA** (o puntos débiles) de la organización ( en nuestro caso mejora del centro educativo), los primeros se han de mantener y potenciar, en cuanto a los segundos, se debe trabajar para conseguir en esas áreas unas cotas más altas de excelencia.

# **PARTES DEL MODELO E.F.Q.M.**

**El Modelo Europeo de Excelencia**, patrocinado por la EFQM y la Comisión de la UE, base del Premio Europeo a la Calidad, y propuesto por el MEC a los centros escolares, **consta de dos partes**:

- **AGENTES → CÓMO actúa el centro.**
- **RESULTADOS**  $\rightarrow$  QUÉ ha conseguido el centro.

**El Modelo que reconoce que la Excelencia**, en todo lo referente a resultados y rendimiento de una organización, **se puede lograr de manera sostenida mediante distintos enfoques,** se fundamenta en que:

"**Los RESULTADOS** excelentes con respecto al Rendimiento de la Organización, a los Clientes, a las Personas y a la Sociedad **se logran mediante los AGENTES**, es decir: un Liderazgo que dirija e impulse la Política y Estrategia, las Personas de la organización, las Alianzas y Recursos, y los Procesos."

El **Modelo EFQM de Excelencia** se puede observar en el gráfico de forma esquemática.

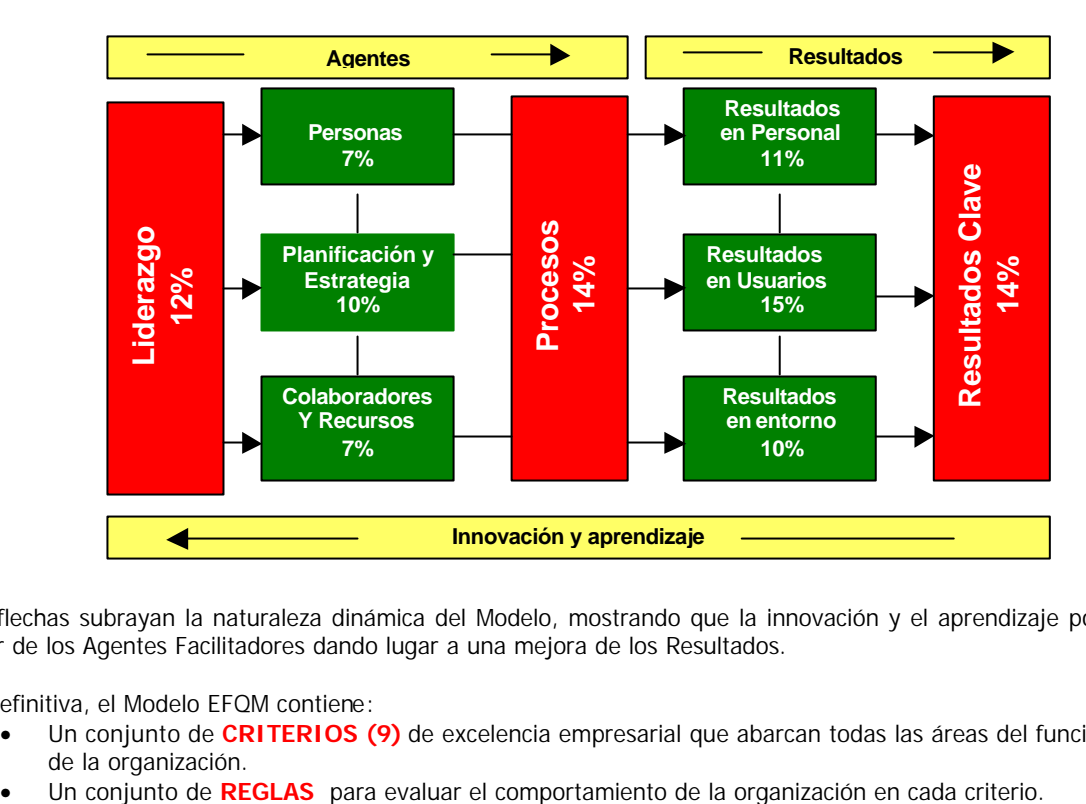

Las flechas subrayan la naturaleza dinámica del Modelo, mostrando que la innovación y el aprendizaje potencian la labor de los Agentes Facilitadores dando lugar a una mejora de los Resultados.

En definitiva, el Modelo EFQM contiene:

- Un conjunto de **CRITERIOS (9)** de excelencia empresarial que abarcan todas las áreas del funcionamiento de la organización.
- 

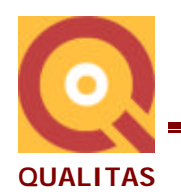

#### **Hay dos grupos de criterios**:

- **Los Agentes son aspectos del sistema de gestión** de la organización (Criterios 1 al 5).
	- 1. Liderazgo
		- 2. Planificación y Estrategia
		- 3. Personal
	- 4. Colaboradores y Recursos
	- 5. Procesos

#### **Son las causas de los resultados**, es decir: **CÓMO actúa el centro**.

- **Los Resultados representan lo que la organización consigue** para cada uno de sus actores: Clientes ( Padres y Alumnos), Empleados, Sociedad e Inversores o accionistas, en su caso (Criterios 6 al 9).
	- 6. Resultados en los Usuarios
	- 7. Resultados en el Personal
	- 8. Resultados en la Sociedad
	- 9. Result ados Clave del Centro Educativo

#### **En definitiva, es el QUÉ ha conseguido el centro.**

Los "**Resultados**" hacen referencia a lo que el Centro ha alcanzado o está alcanzando; los "**Agentes**", por su parte, describen la forma en que se consiguen dichos resultados.

Para cada grupo de criterios hay un **conjunto de reglas de evaluación** basadas en la llamada **"Lógica REDER" (Resultados, Enfoque, Despliegue, Evaluación y Revisión)**.

**Los resultados** han de mostrar tendencias positivas:

- compararse favorablemente con los objetivos propios (Proyecto de centro, Proyecto curricular, etc) y
- con los resultados de otras organizaciones (centros de la zona, del resto del Estado...).
- estar causados por los enfoques de los agentes y
- abarcar todas las áreas relevantes.

**Los agentes** han de tener un enfoque:

- bien fundamentado e integrado con otros aspectos del sistema de gestión,
- su efectividad ha de revisarse periódicamente con objeto de aprender y mejorar, y
- han de estar sistemáticamente desplegados e implantados en las operaciones de la organización.

# **¿POR QUÉ EL MODELO DE CALIDAD E.F.Q.M.?**

Porque la calidad en la enseñanza:

- Necesita pasar de las ideas y planteamientos aislados a un marco orientador suficientemente amplio y contrastado que sirva de guía y E.F.Q.M. aporta esa guía.
- Precisa de una estrategia de mejora diversificada, continua, integral y sistemática y esto lo aporta E.F.Q.M.
- Requiere un sistema que permita y favorezca la autoevaluación con unos parámetros objetivos y unos procedimientos lógicos y sistemáticos. Y eso lo contiene este modelo E.F.Q.M.

Efectivamente hay otros recursos y modelos, pero E.F.Q.M. tiene la ventaja de que:

- La Comunidad Europea lo ha elegido como Método para la Autoevaluación del funcionamiento de los centros
- y el MEC también lo propone como recurso para organizar la vida de los centros escolares de acuerdo con la cultura de la mejora continua, reflexionando sobre las áreas de mejora y planificando las acciones necesarias para conseguirla.

# **¿CÓMO EVALUAR?**

El Modelo EFQM presentado por el MEC contempla dos formas de evaluar:

- Mediante **CUESTIONARIO**
- Mediante **FORMULARIO**.

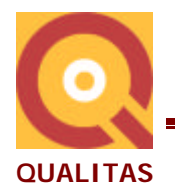

# **Evaluación mediante "Cuestionario":**

**EL CUESTIONARIO** son 108 preguntas elaboradas a partir de los elementos contenidos en los NUEVE CRITERIOS del Modelo Europeo de excelencia.

Es un instrumento elaborado por el MEC para que los centros educativos puedan conocer y mejorar su calidad en la gestión. Este es el MODELO MEC que contempla el Sistema QUALITAS, elaborado por COSPA S.A.

En la Evaluación mediante "cuestionario"

- Se trata de realizar una serie de preguntas relacionadas con los contenidos de los nueve criterios.
- Es el método más sencillo para obtener un diagnóstico del centro.
- Para la puntuación se asignan 4 posibilidades de respuesta:
	- a. No se ha realizado ningún avance o ninguna acción.
	- b. Hay cierto avance o parece que se está produciendo algo.
	- c. Hay un avance significativo o una clara evidencia de que se ha planteado o tratado ese tema de manera apropiada.
	- d. Objetivo logrado, solución o resultado que puede servir como modelo y resulta difícil pensar que pueda ser mejorado.
	- NOTA**:** El significado que se de a cada una de las valoraciones puede ser distinto al expresado. Es decir, en las encuestas a padres o a alumnos, el significado puede ser cualquier otro, como por ejemplo:
		- 1. No, nunca, en desacuerdo....
		- 2. A veces, con alguna frecuencia, con algún acuerdo...
		- 3. Con bastante frecuencia, con bastante acuerdo...
		- 4. Si, siempre, en total acuerdo...

Cualquier otra implementación del significado a esas cuatro valoraciones puede utilizarse si se considera más claro para realizar la valoración o autovaloración.

# **Evaluación mediante "Formulario":**

**El FORMULARIO** es otro enfoque dado por el MEC para realizar la autoevalución de los centros educativos en conformidad también con el EFQM. En esta primera versión del Sistema QUALITAS no se ha contemplado esta modalidad. Se centra en dar más información que el "Modelo cuestionario" sobre los puntos fuertes y de las áreas de mejora del centro.

La evaluación mediante "formulario":

- Es una fórmula que exige mayor madurez.
- Se realiza por comparación de los nueve criterios que componen el Modelo, desde todos sus subcriterios y desde todas y cada una de las áreas que se crea pertinentes.
- Es donde verdaderamente se puede aplicar el esquema REDER, valorando los parámetros correspondientes, dependiendo si son agentes o resultados.
- Además cada subcriterio debe contener sus puntos fuertes y las áreas de mejora, así como las evidencias que prueban los cumplimientos o incumplimientos en cada una de las áreas.
- Se puede elaborar un documento resumen de cada uno de los criterios.

En una versión posterior **QUALITAS** contemplará también esta forma de realizar la autoevaluación.

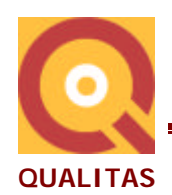

# **II.- QUALITAS**

**"Sistema Informático para Gestionar la Calidad en Centros Escolares"**

# **INTRODUCCIÓN**

COSPA S.A. ha realizado **QUALITAS** un **Sistema Informático para Gestionar la Calidad** mediante la aplicación del **Modelo E.F.Q.M. de Excelencia** que el MEC ha ofertado a los centros escolares.

**QUALITAS** es un sistema informático "abierto" con el que, entre otras prestaciones, se puede realizar las siguientes operaciones:

• Crear, modificar y/o eliminar tantos **Modelos** de autoevaluación de la calidad en la enseñanza como desee el usuario, siguiendo la estructura de datos establecida:

MODELO CRITERIOS **SUBCRITERIOS** ASPECTOS o ÁREAS FACTORES e ÍTEMS o preguntas.

- Determinar los **Parámetros** con los que funciona el Sistema.
- Crear e Imprimir las **ENCUESTAS** para evaluar todos y cada uno de los NUEVE Criterios.
- **Determinar para cada ítem** en que grupo o grupos, de los que forman la comunidad educativa, se le quiere incluir para que formen parte de las encuestas con las que realizar la evaluación.
- Los **grupos de la comunidad educativa** a los que pueden ir dirigidas dichas encuestas son: Padres (PA), Alumnos (A), Profesores (P), Personal No docente (PND), Equipo directivo (ED), Para evaluar a profesores por las materias que explican (SMAT) y Otros (O).
- **Tratar informáticamente** dichas **encuestas**: Leer mediante escáner todas las encuestas aplicadas.
- **Obtener** los **resultados** de las contestaciones dadas a cada uno de los distintos destinatarios de las encuestas y globalmente consideradas.
- **Guardar el "histórico**" de estos datos de CINCO AÑOS ESCOLARES.
- Elaborar distintos **informes de resultados**, que a continuación se detallan.
- Elaborar un informe global por cada uno de los criterios, teniendo en cuenta los subcriterios de que conste, señalando los dos subcriterios mejor valorados y en qué matices o aspectos (ítems), así como los dos subcriterios que constituyan LOS ASPECTOS A MEJORAR y los aspectos o matices más significativos. Una conclusión general sobre el criterio, y LAS ACCIONES DE MEJORA a realizar que decida la Comisión de Calidad del centro y el calendario de reuniones.

# **PRESTACIONES DEL SISTEMA QUALITAS**

Desde la "**Barra de herramientas**" del El Sistema **QUALITAS** podemos resumir las prestaciones que ofrece.

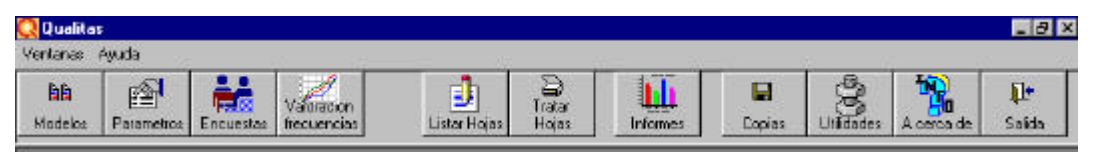

**(Cuadro 1 "Barra de Herramientas" del Sistema QUALITAS)**

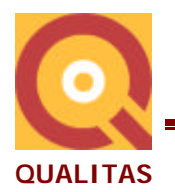

# **Modelos**

El primer BOTÓN de esa "barra de Herramientas" es el correspondiente a **MODELOS** y que nos presentará todos los modelos que el usuario haya creado para realizar la evaluación de calidad del centro.

**QUALITAS** incluye en su configuración estanadar dos Modelos: **"Modelo M.E.C."** y **"Modelo COSPA"**

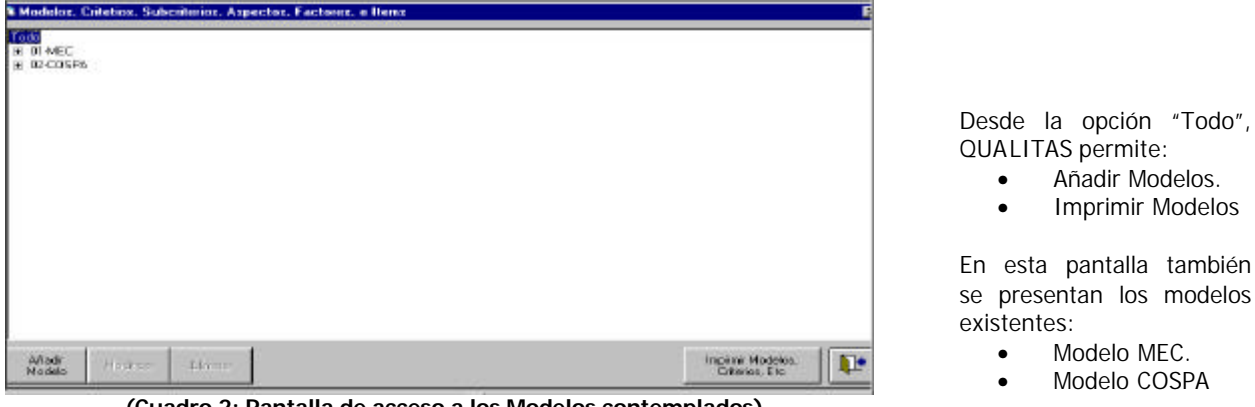

**(Cuadro 2: Pantalla de acceso a los Modelos contemplados)**

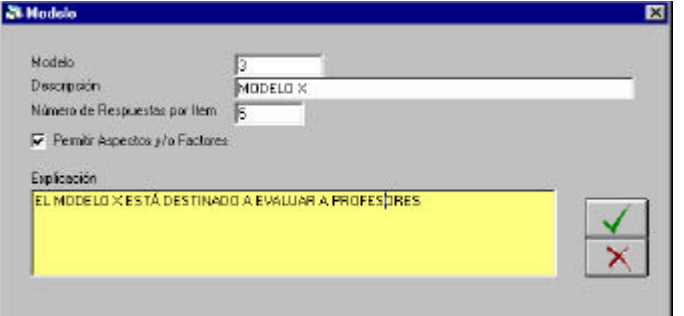

**(Cuadro 3: Pantalla de Creación de un Modelo nuevo)**

Desde la opción "Todo" al hacer "clic" en la opción "**Añadir Modelo**" se accede a la pantalla desde la crear un **nuevo modelo en QUALITAS.**

Para crear un nuevo Modelo bastará con asignarle un número al nuevo modelo (3), describirlo (MODELO X), indicar el número de respuestas por ítem (5), si va a contemplar Aspectos y/o Factores (en el ejemplo de esta pantalla hemos puesto (si) y una explicación del modelo un poco más extensa.

### **Modelo MEC**

Llamamos "**Modelo MEC**" al que ha publicado el MEC como **CUESTIONARIO DE AUTOEVALUACIÓN** para el MODELO EUROPEO DE EXCELENCIA en su adaptación a los centros educativos españoles del modelo de la Fundación europea de Calidad (2001).

Se trata de una selección abreviada (108 preguntas) de la **"GUIA para la autoevaluación"** o Cuestionario Global de que consta el E.F.Q.M., en el que se han elaborado ítems para preguntar sobre todos y cada uno de los Criterios, Subcriterios (con áreas o aspectos), y que será la base del otro modelo que presentamos y que denominamos "Modelo COSPA".

En este **"Modelo MEC"**, además de ofertar la gestión informatizada de todo el Modelo también **hemos completado la presentación de los cuestionarios para la autovaloración de cada Criterio**, EXPLICITANDO LOS SUBCRITERIOS a los que pertenecen todos los ítems de que consta cada Criterio, y que en su versión original no los conteplaban de manera expresa, quedando un tanto oscurecida la comprensión del conjunto.

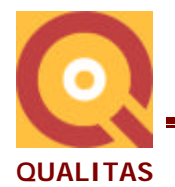

Por tanto, aun cuando nos hemos atenido a la literalidad de lo elaborado por el MEC, de ahí su denominación, aportamos una presentación más completa de los cuestionarios junto con la "gestión informatizada" de la aplicación del modelo que permitirá con gran facilidad la aplicación de dicho modelo y el manejo de esa gran cantidad de información que el equipo directivo de un centro precisa para llevar a cabo la tarea de **TRABAJAR EN CALIDAD** en todo cuanto realiza en su actividad diaria y con lo que podrá conocer y comparase con todos los centros que apliquen este modelo.

## **Modelo COSPA**

Llamamos **"MODELO COSPA"** a un contenido más completo en cuanto al número de ítems que se han introducido en cada subcriterio. Además **contempla**, dentro de los subcriterios de algunos Criterios, la **existencia de ASPECTOS o ÁREAS y FACTORES** (en los Criterios 6, 7, 8 y 9).

**Otra característica del "Modelo Cospa"** es que, aun cuando los dos modelos son susceptibles de que el cliente usuario PUEDA **MODIFICAR o CREAR** Criterios, Subcriterios, Aspectos, Factores y/o ítems, **ACONSEJAMOS QUE NO SE HAGAN EN EL MODELO MEC, SINO EN EL MODELO COSPA**. De esta forma, el Modelo MEC puede servir para una estricta **COMPARACIÓN DE UNOS CENTROS CON OTROS**.

En concreto, los contenidos de uno y otro modelo son:

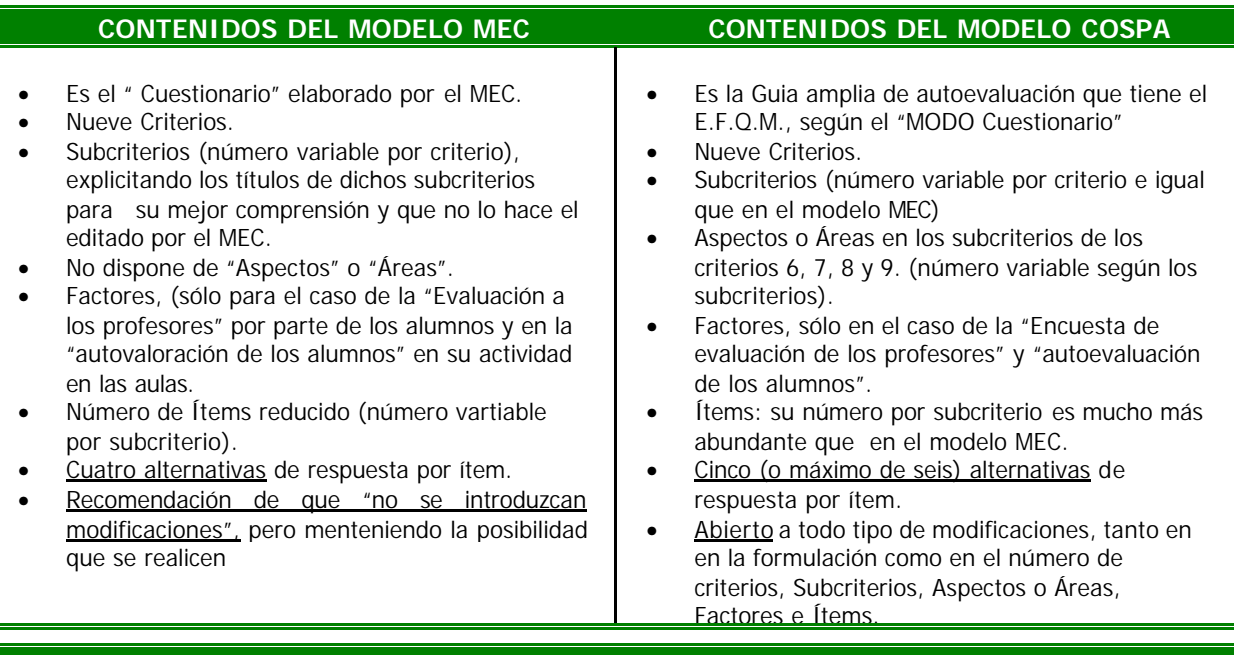

#### **DIFERENCIAS**

Las diferencias más más significativas entre ambos modelos hacen referencia básicamente a la distribución interna de los subcriterios, que al tener muchos más ítems es posible abordar muchas más circunstancias a evaluar. Además, se distribuyen los ítems por Aspectos o Áreas en los Criterios 6, 7, 8 y 9, y el número de alternativas de respuesta por ítem.

En el Modelo MEC aconsejamos que no se modifique (aunque se mantiene la posibilidad de que lo hagan) en ninguno de sus extremos, así la comparación de unos centros con otros se realizará desde unas medidas IDÉNTICAS.

El Modelo COSPA puede modificarse libremente a voluntad del usuario, tanto el número de Criterios, Subcriterios, Aspaectos o Áreas y Factores, como incluso en el número de alternativas por ítem (entre una y seis).

En todo lo demás, el funcionamiento es idéntico en ambos modelos.

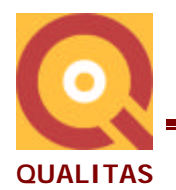

## **Contenidos de cada Modelo**

**Seleccionando un Modelo**, lo que nos permite el Sistema **QUALITAS** es:

- AÑADIR UN CRITERIO a los que ya tiene
- MODIFICAR todo el Modelo
- ELIMINAR EL MODELO
- IMPRIMIR el modelo, los Cristerios, etc.

Adviértase de la lógica de las opciones de este planteamiento. Una vez **seleccionado un Modelo**, **lo primero que se le permite al usuario es AÑADIR CRITERO**, puesto que todo lo demás está ya completo. Pero el siguiente paso es permitir intervenir a nivel del propio MODELO, modificándolo o, incluso eliminándolo.

Esta lógica se sigue en todos los demás pasos que se detallarán a continuación.

Desplegando la opción " $\pm$  01-MEC", de esa pantalla obtendremos el siguiente contenido:

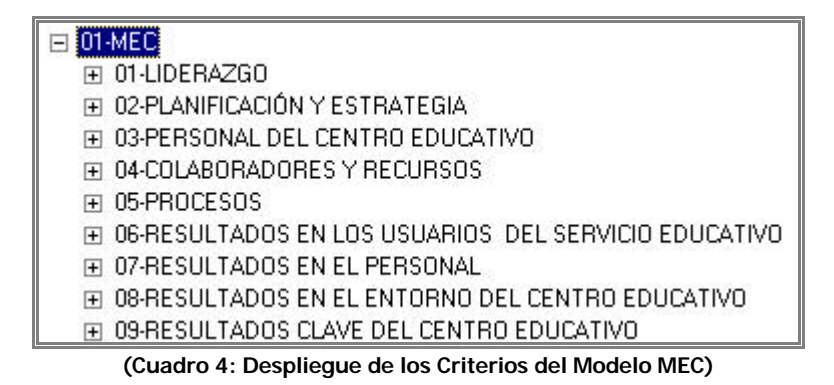

Delante de cada paso que se de en el Modelo aparece un recuadro que puede tener dos signos :  $\Box$   $\Box$ 

- **El signo +** significa que al hacer "clic" se desplegará el contenido que encierra.
- **El signo –** significa que ya no hay más contenidos por debajo.

Pues bien, ha cambiado el signo (+) por el  $\leftarrow$ ) en "01 – MEC" y se han desplegado los títulos de los NUEVE CRITERIOS de que consta (Cfr. Cuadro 4).

Es muy importante tener en cuenta LA CONFIGURACIÓN con la que se han construido estos ficheros y que siempre tiene la siguiente estructura :

- MODELO
- CRITERIO
- **SUBCRITERIO**
- ASPECTO (o ÁREA en los Criterios 6, 7, 8 y 9, solo en el Modelo COSPA)
- FACTOR (sólo en la "encuesta de evaluación al profesorado" y "autoevaluación" de alumnos")
- **ÍTEMS**

Es decir, eligiendo el **Modelo**, lo primero que nos aparecen son los **CRITERIOS** que el Modelo E.F.Q.M. ha contemplado como los grandes capítulos sobre los que centra su análisis de autoevaluación (Cfr. Cuadro 4)

**Cada Criterio** está compuesto por una serie de **SUBCRITERIOS**, que vienen a representar como los distintos apartados en los que se subdivide cada Criterio.

Pinchando sobre cada uno de los Criterios se desplegará su contenido en el siguiente grado de profundidad de ficheros y que serán los Subcriterios de que conste: (Cfr. Cuadro 5).

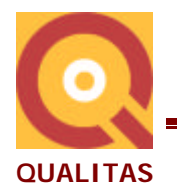

Así, pinchando sucesivamente sobre el Citerio de LIDERAZGO (1) y de PLANIFICACIÓN Y ESTRATEGIA (2), por ejemplo, obtendremos todos los subcriterios que contiene cada uno de los Criterios:

FL01-LIDERAZGO

- El 01-El equipo directivo, en sus actuaciones tiene siempre presente la consecución de los fines y los objetivos del centro. Es decir:
- El 02-Implicación personal del equipo directivo y de los otros responsables para garantizar el desarrollo e implantación de los procesos de meiora continual
- El 03-Implicación personal del equipo directivo y de los otros responsables con los beneficiarios del servicio educativo, con otros centros educativos e insi ⊞ 04-El equipo directivo y los otros responsables reconocen y valoran los esfuerzos y logros de las personas e instituciones interesadas en el centro educ
- □ 02-PLANIFICACIÓN Y ESTRATEGIA
	- H 01-La planificación y la estrategia del centro se basan en las necesidades y expectativas de todos los sectores de la comunidad educativa: profesores,
	- ⊞ 02-La planificación y la estrategia se basan en la información procedente del análisis y de las mediciones que realiza el centro sobre sus resultados y sc
	- El 03-La planificación y la estrategia del centro educativo se desarrollan, se revisan y se actualizan.
	- El 04-La planificación y la estrategia se desarrollan mediante la identificación de los procesos clave
	- □ 05-La planificación y la estrategia se comunican e implantan.

03 PERSONAL DEL CENTRO EDUCATIVO

#### **(Cuadro 5: Despliegue de los Criterio 1 y 2)**

Este proceso se repetirá, y en este orden, cuando se desplieguen cada uno de los siete Criterios restantes.

Desplegando cada uno de los **SUBCRITERIOS** aparecerán, en este Modelo, los **ÍTEMS** o preguntas que se hayan designado para que se pueda evaluar dichos Subcriterios.

Por ejemplo, desplegando los CINCO Subcriterios que contempla el Criterio 2: PLANIFICACIÓN Y ESTRATEGIA, EL Sistema Qualitas nos presenta todos los ítems que se han asignado a cada subcriterio y que se presentan en la siguiente pantalla:

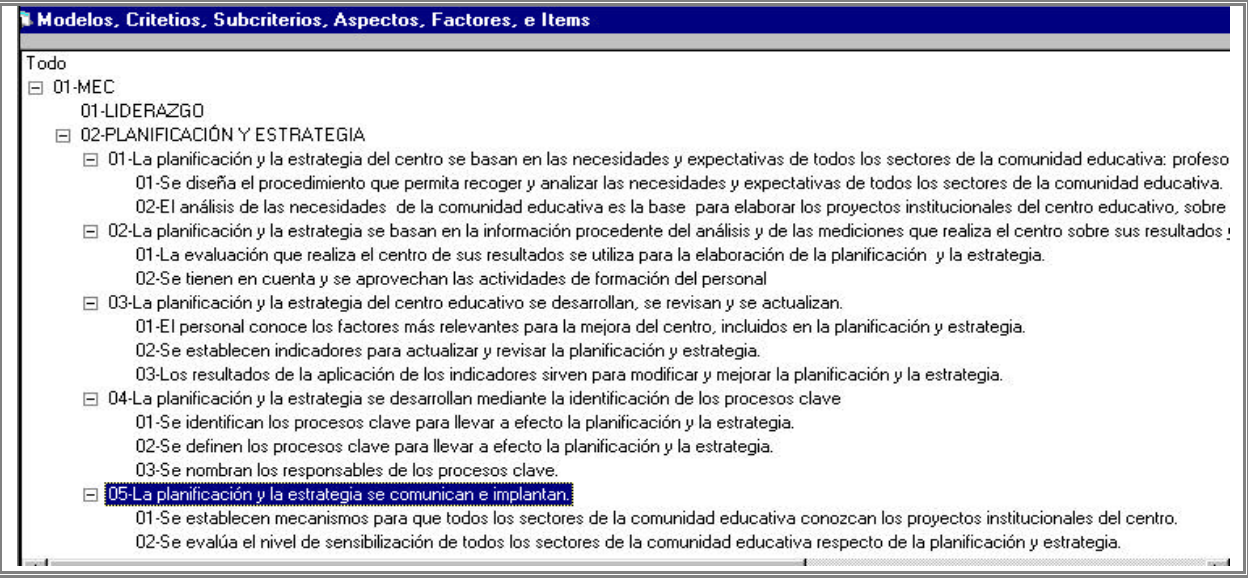

#### **(Cuadro 6: Despliegue de los Subcriterios del Criterio 2)**

**El Modelo MEC** no dispone de más profundidad en los contenidos. Es decir, **no dispone de Aspectos** o Áreas que, como se ha dicho, **sí que están presentes en el Modelo COSPA**. Por eso, una vez desplegados cada uno de los cinco Subcriterios, el signo :  $\Box$  que tenían antes de desplegarlos se ha convertido  $\Box$ . Ya no encierran más información.

Es en el Modelo COSPA donde los subcriterios correspondientes a **los Criterios 6, 7, 8 y 9 están a su vez subdivididos en ASPECTOS o ÁREAS** . Es importante tener en cuenta los niveles de profundidad de los ficheros en los que están tratados los contenidos que se han expuesto más arriba.

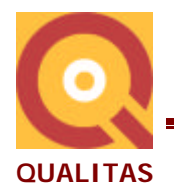

## **Operaciones con los Modelos**

El Sistema **QUALITAS** permite a este nivel de Modelos realizar son las siguientes acciones:

- **"Añadir un Criterio"** a los que ya cuenta el modelo,
- **"Modificar Modelo"** o cambiar el nombre del modelo, el número de alternativas de respuesta a los ítems de que conste cada Subcriterio y la explicación textual del modelo
- **"Eliminar el Modelo"** y con él el Sistema ELIMINA AL MISMO TIEMPO TODO LO QUE DEPENDE DE EL (Criterios, Subcriterios, Aspectos, Factores e Ítems), así como los datos introducidos al respecto.
- **IMPRIMIR MODELOS, CRITERIOS ETC**. El Sistema permite volcar en papel todos los Criterios, Subcriterios, Aspectos o Áreas e Ítems que contemple el modelo que se desee.

|--|

**(Cuadro 7: Botones de la pantalla del Modelo)**

## **Operaciones con los Criterios**

Las acciones que a este nivel de Criterios podemos realizar son los siguientes:

|  | Impirmir Modelos,<br>Criterios, Etc. |  | Eliminar<br>Criterio | Modificar <sup>®</sup><br>Criterio | Añadir<br><b>SubCriterio</b> |
|--|--------------------------------------|--|----------------------|------------------------------------|------------------------------|
|--|--------------------------------------|--|----------------------|------------------------------------|------------------------------|

**(Cuadro 8: Botones de la pantalla del Modelo presentada en el Cuadro 4)**

## **Operaciones con los Subcriterios**

Estando situados en el nivel de SUBCRITERIOS (es decir, habiendo desplegado el Modelo, los Criterios y los Subcriterios), nos encontramos con las siguientes intervenciones posibles:

|--|--|

**(Cuadro 9: Botones de intervención a nivel de Subcriterios)**

Se trata de permitir **añadir los ÍTEMS** que se consideren oportunos, así como **"destinarlos"** a alguno de los distintos grupos que forman la comunidad educativa:

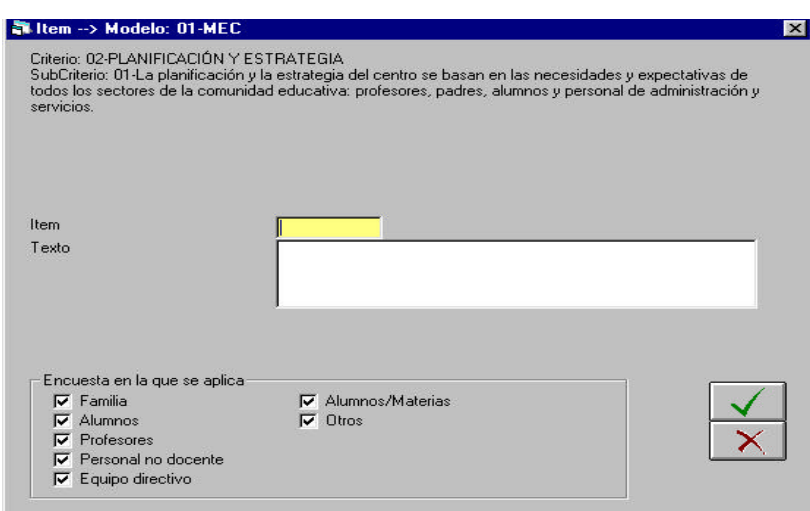

**(Cuadro 10: Ventana para añadir ítems)**

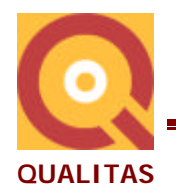

En la **casilla** "**Ítem**" se escribirá el número del **ÍTEM** que se quiera añadir (disitinto a los ya existentes) y en la **casilla** "**Texto**" se redacte el texto de dicho **ÍTEM**. En la parte superior de la ventana se indica el **CRITERIO** y el **SUBCRITERIO** al que estamos añadieno el **ÍTEM**.

En la parte inferior de la anterior ventana se indicarán los **DESTINATARIOS** a los que pueda se va a dirigir dicho **ÍTEM** cuando se elaboren las encuestas de autoevaluación del centro: Familia, Alumnos, Profesores, Personal No Docente, Alumnos/Materias (esta opción sólo sirve para los ítems destinados a la encuesta para evaluar a los profesores, de la que se hablará en otro apartado) y Otros.

De esta forma, cuando se realice el listado de encuestas, a cada grupo le aparecerán todos y cada uno de los **ÍTEMS** que se le hayan atribuido.

**Otras operaciones a realizar con los SUBCRITERIOS** son:

- **MODIFICAR SUBCRITERIO**: La redacción, el texto de un subcriterio puede ser modificado por el usuario.
- **ELIMINAR SUBCRITERIO** : En esta opción **QUALITAS** advertirá al usuario de que al eliminar el Subcriterio desaparecerá con el todo el contenido que relacionado con él.
- **IMPRIMIR MODELOS, CRITERIOS, Etc**: Finalmente, el Sistema QUALITAS permite obtener en papel todos los Criterios, Subcriterios, Aspectos o Áreas e Ítems que contemple el modelo del que se trate.

## **Operaciones con los ÍTEMS**

Estando situados en el nivel de profundidad de **ÍTEMS** (es decir, habiendo desplegado el Modelo, los Criterios, los Subcriterios y habiendo posicionando el ratón en el ítem correspondiente), nos encontramos con los "botones" que permiten realizar acciones sim ilares a las descritas en los apartados anteriores:

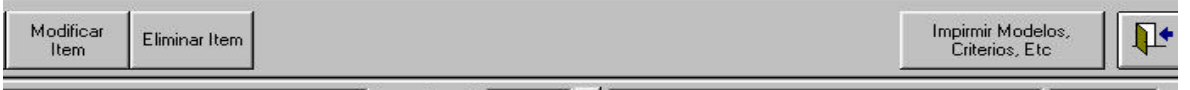

**(Cuadro 11: Botones de intervención a nivel de ÍTEMS)**

## **Parámetros**

El segundo gran capítulo del Sistema **QUALITAS** es el de **PARÁMETROS**. En esta parte del programa el usuario determinará:

**Modelo a emplear**: De entre los modelos existentes se elegirá el "**Modelo**" que va a emplear.

**Tipo de Puntuación**: Se establecerán los valores que se desean asignar las distintas respuestas que se den a los ítems que se utilizarán en la evaluación de las actividades del centro y que serán recogidas mediante las encuestas. Como ya se ha comentado, estas se pasarán a los distintos grupos que forman la comunidad educativa: Padres, Alumnos, Profesores, Personal No Docente, Equipo directivo, Alumnos/Materias y Otros.

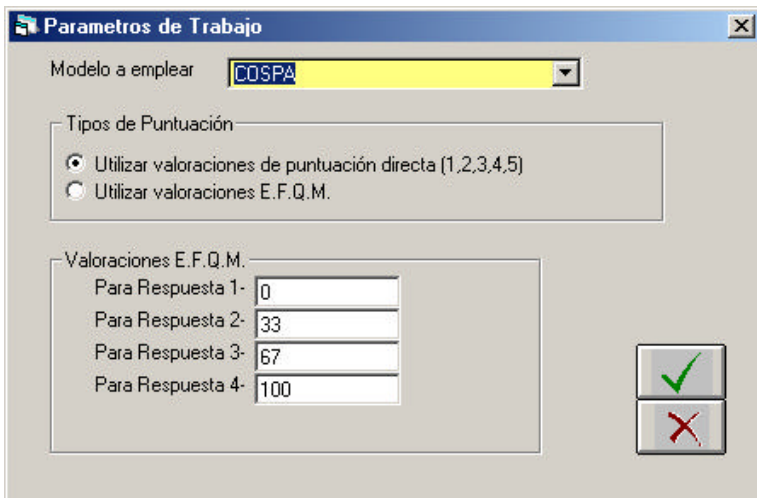

**QUALITAS**, también permite establecer UNA **PODERACIÓN** para cada uno de esos **RANGOS DE PUNTUACIÓN**. En el **Modelo MEC** ya se han prefijado y son los que aparecen en la parte inferior de la ventana **"Valoración E.F.Q.M."**

**(Cuadro 12: Ventana para determinar los Parámetros)**

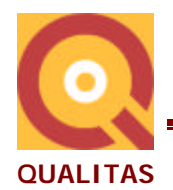

**Esta ponderación sirve para dar distinto valor a las respuestas según se haya contestado 1, 2, 3 o 4.**

Para las respuestas 1, el MEC ha prefijado una ponderación con valor 0%. Para las respuestas 2, el MEC ha prefijado una ponderación con valor 33%. Para las respuestas 3, el MEC ha prefijado una ponderación con valor 67%. Para las respuestas 4, el MEC ha prefijado una ponderación con valor 100%.

La **LIBERTAD** con la que ha sido concebido **QUALITAS**, permite que incluso estas cifras queden al criterio de los usuarios, que podrán modificarlas a su criterio y establecer el peso que consideren oportuno para cada respuesta.

## **Encuestas**

La tercera función de **QUALITAS** se denomina "**ENCUESTAS**":

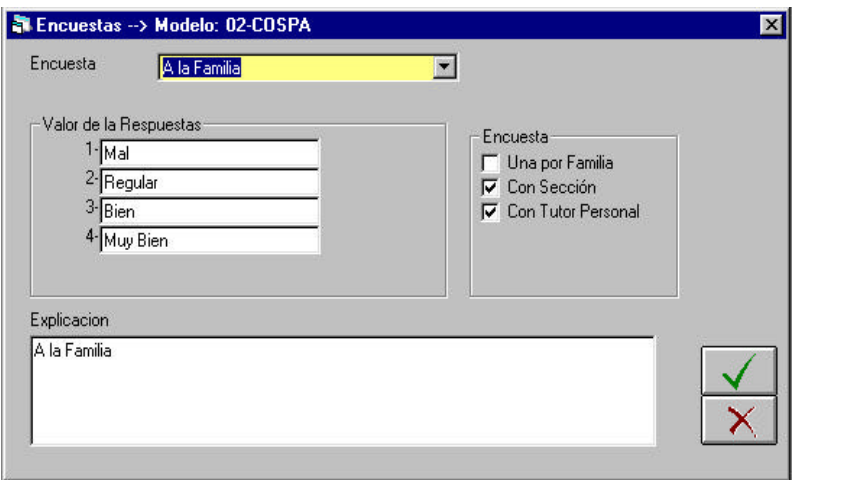

En esta ventana se indicará:

- A quién se dirige la Encuesta.
- Cómo va a ser el listado.
- El Valor de las respuestas y
- Una explicación

**Cuadro 13: Ventana para el tratamiento de Encuestas**

| Descripcion           | Encuesta | Corta      |
|-----------------------|----------|------------|
| A la Familia          |          | PA         |
| A los alumnos         | 2        | А          |
| A profesores          | 3        | Ρ          |
| A personal no docente | 4        | <b>PND</b> |
| Al equipo directivo   | 5        | ED         |
| A alumnos de materias | 6        | SMAT       |
| Otros                 |          |            |

**Desplegable para el tratamiento de Encuestas**

En el **desplegable "Encuesta**" se presentan los distintos grupos a los que podrán ir dirigidas las encuestas.

Cada grupo está identificado por:

- Su descripción: A la Familia, A los alumnos, …
- Un nº de encuesta y por
- Su descripción "Corta" PA, A, P, …

Si recordamos, en el apartado de "Operaciones con Subcriterios" hablábamos de cómo cuando se creaban ítems, se seleccionaban los **DESTINATARIOS** a los que iba dirigido cada ítem. Pues bien, al seleccionar cada uno de estos grupos, la encuesta que se imprima contendrá todos los ítems que ESTEN MARCADOS con la descripción del grupo de que se trate: Padres (PA), Alumnos (A), Profesores (P)... etc.

Cuando se trata de encuestas "**A la Familia**" y "**A los Alumnos**", **QUALITAS** permite que el usuario decida **cómo va a ser el listado:**

- **Una por Familia.**
- **Con Sección.**
- **Con Tutor Personal.**

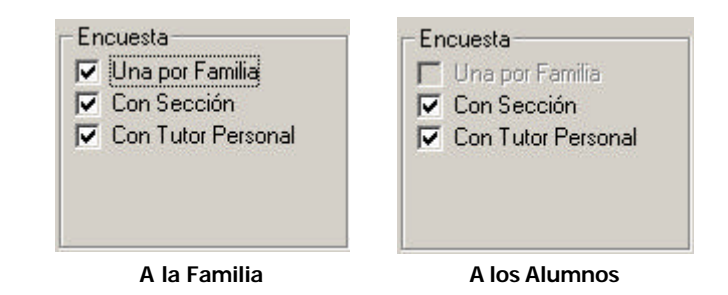

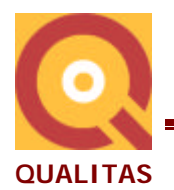

Las opciones "Con Sección" y "Con Tutor Personal" **SÓLO TIENEN APLICACIÓN** en la "encuesta para evaluar a profesores".

Es el usuario quien da una significación a cada una de las puntuaciones posibles para cada ítem. En definitiva, el usuario podrá indicar el texto que considere mejor para cada **Valor de la Respuesta**:

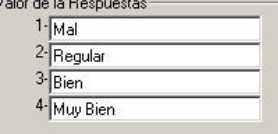

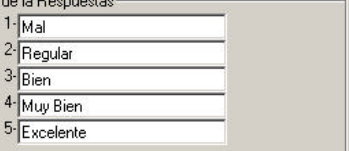

## 3-Bastante 4-Mucho

 $1 - **N**$ ada

 $2 \sqrt{P_{\text{OCO}}}$ 

#### **SIGNIFICADO DELVALOR DE LAS RESPUESTAS**

Finalmente, aparece un espacio donde se puede dar una **Explicación** a cada uno de los grupos a los que se desee enviar encuestas.

## **Valoración de Frecuencias**

El siguiente capítulo en el Sistema **QUALITAS** es el denominado "**Valoración de Frecuencias**", en la que el usuario podrá crear la **TABLA O ESCALA DE VALORACIONES**:

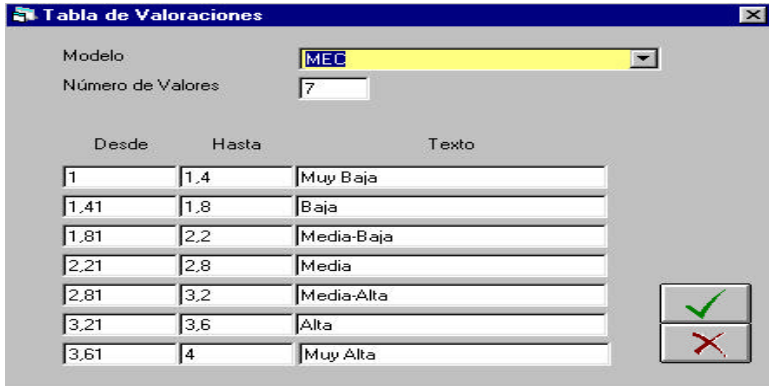

**Cuadro 14: Ventana para la TABLA DE VALORACIONES**

Son los **tramos** en los que se quiere subdividir la valoración global que va **de 1 a 4** contemplada por el **Modelo MEC.**

Este dato es muy importante para la **representación gráfica** de los resultados de la valoración que aporten las encuestas y de los informes que se realicen de la misma, como se verá más adelante.

## **Listar Hojas de Encuestas**

Otra función importante del Sistema **QUALITAS** es la de "LISTAR HOJAS".

El Sistema permite confeccionar las encuestas con las que se quiere recoger la opinión de toda la comunidad educativa.

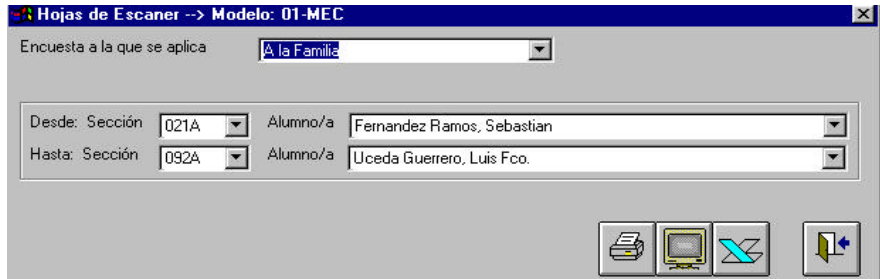

**Cuadro 15: Ventana para EL LISTADO HOJAS DE ENCUESTAS**

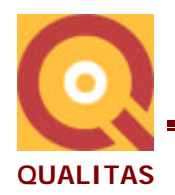

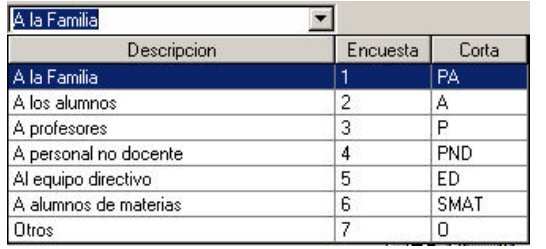

**QUALITAS** ofrece en un despegable los grupos de personas a las que van dirigidas las encuestas. Desplegable ya analizado en el apartado "Encuestas".

**Desplegable de GRUPOS**

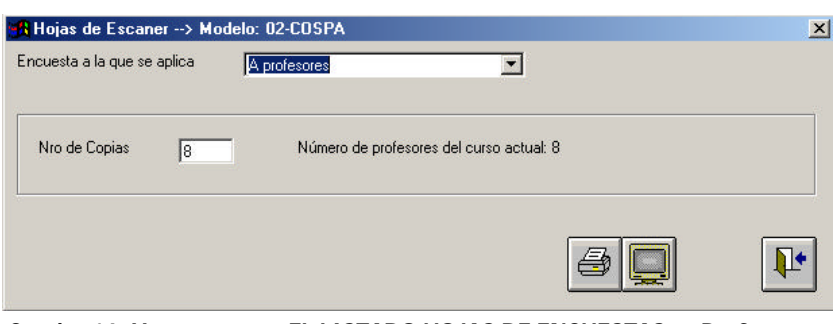

Para cada uno de ellos **QUALITAS** ofrecerá distintas alternativas a elegir para el listado de encuestas.

**Cuadro 16: Ventana para EL LISTADO HOJAS DE ENCUESTAS a "Profesores"**

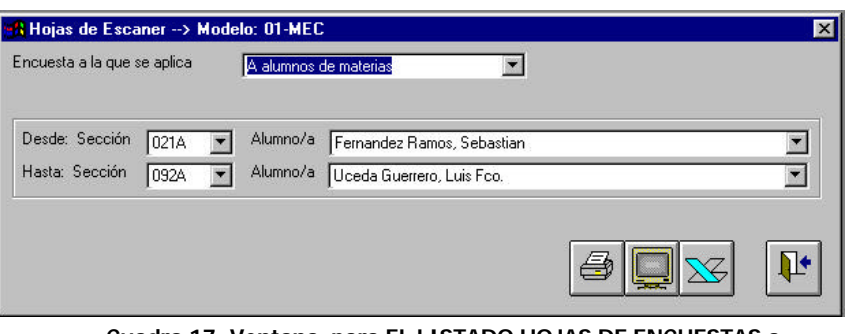

En este caso las condiciones que permite es establecer son:

- Desde Hasta Sección y
- Desde- Hasta Alumno.

**Cuadro 17: Ventana para EL LISTADO HOJAS DE ENCUESTAS a "Alumnos para evaluar a los profesores"**

| Seccion     | Descripcion             |  |
|-------------|-------------------------|--|
| 021A        | 1A-Secundaria REDUCIDA  |  |
| 021B        | 18 Secundaria Reducida  |  |
| 022A        | 2 F S O DBJETIVOS       |  |
| 022B        | 2B Secundaria Reducida  |  |
| 022P        | Pendientes de 2ª ESO    |  |
| <b>023A</b> | 3ª de ESO               |  |
| 023P        | Pendientes de 3ª E.S.O. |  |
| <b>0244</b> | 4ª E.S.O. MATERIAS      |  |

**Desplegable de la Ventana para establecer la Sección de inicio o final de la impresión** 

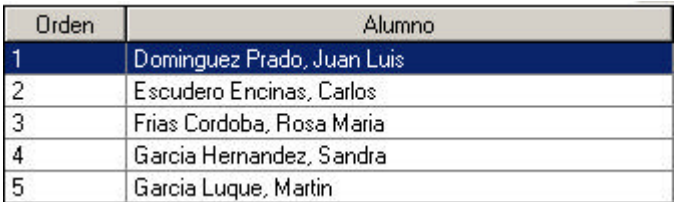

**Desplegable de la Ventana para establecer el alumno de inicio o final de la impresión** 

Desplegando el espacio "**Desde Sección**" o "**Hasta Sección**", el Sistema ofrece las SECCIONES existgentes en el centro de que se trate:

De igual forma desplegando el espacio "**Desde Alumno/a**" o "**Hasta Alumno/a**", el Sistema ofrece los alumnos matriculados en las secciones seleccionadas.

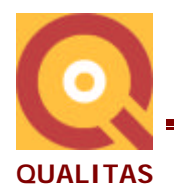

El Sistema Qualitas listará una encuesta para cada uno de los alumnos comprendidos entre los límites que se señalen.

**NOTA**: Todas las encuestas SON ANÓNIMAS. Por tanto, las respuestas también lo serán. Sin embargo el Sistema Qualitas precisa que se identifique el PROFESOR al que pertenece cada una de las encuestas Y SOBRE QUÉ ASIGNATURA SE LE EVALÚA. Por tanto, este dato que aquí se trata no pretende IDENTIFICAR la persona que contesta, sino EXCLUSIVAMENTE el grupo DE CLASE al que pertenece Y LA ASIGNATURA sobre la que se emite la opinión.

# **Tratar Hojas de Encuestas**

En el capítulo "**TRATAR HOJAS**" **QUALITAS** presenta la forma de **GESTIONAR la LECTURA POR ESCANER o INTRODUCIR MANUALMENTE LAS RESPUESTAS DADAS** en las Encuestas que se hayan recogido contestadas:

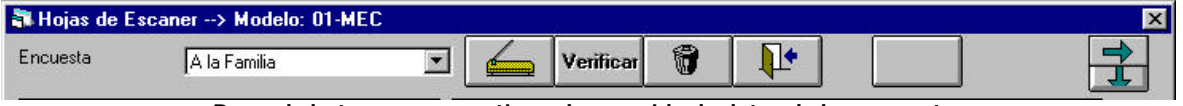

**Barra de botones para gestionar la recogida de datos de las encuestas**

Seleccionando el grupo de personas al que correspondan las Hojas de Encuestas a introducir, el Sistema ubicará los resultados en el lugar del programa que le corresponda.

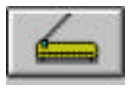

Con este botón se indica al sistema que la **INTRODUCCIÓN DE DATOS** SE VA A REALIZAR MEDIANTE LA LECTURA **POR ESCANER**. A través del que **QUALITAS** irá leyendo las hojas sucesivamente.

Como en otros puntos de **QUALITAS**, el sistema presentará distintas pantallas según que las hojas o datos que se estén tratando o leyendo correspondan: A las Familias, A los Alumnos, A los Profesores, …

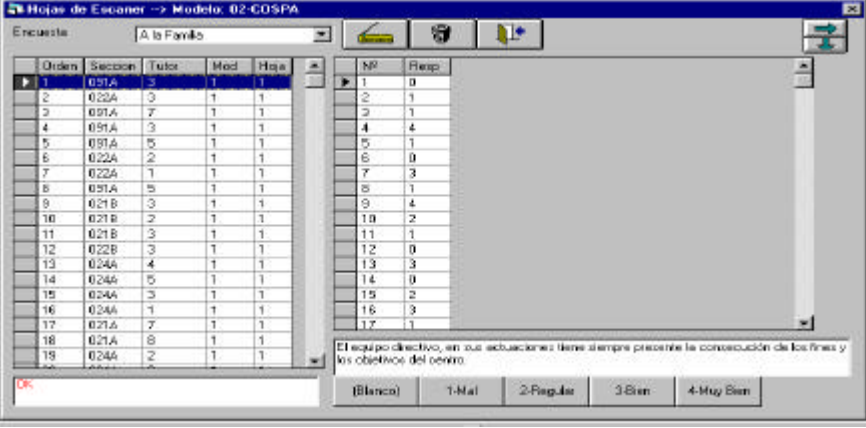

Cuando las encuestas que se estén tratando o leyendo, correspondan "**A la Familia**" o "**A los Alumnos**" **QUALITAS** presentará esta pantalla.

**Cuadro 18: Ventana para TRATAR LAS HOJAS DE ENCUESTAS**

- En la columna "**Orden**" , es QUALITAS el que irá implementando el número de orden que corresponda a cada hoja.
- La columna "**Sección**" identifica la sección a la que pertenece el hijo de la familia que contesta la encuesta o el alumno que contesta, ya sea una encuesta "A la Familia" o "Al Alumno". Reiteramos que las encuestas son anónimas y se trata solo de identificar, no a la persona que contesta, sino desde que ámbito de la docencia se emite la opinión.
- La Columna "**Tutor**" tiene como misión identificar a qué Tutor irán dirigidas las valoraciones que en la encuewsta hagan referencia a la acción tutorial.
- Las columnas "**Mod**" y "**Hoja**" sirven para identificar el modelo y el nº de hoja.
- El recuadro inferior izquierdo de esta ventana aparecerán comentarios de OK, avisos o advertencias.

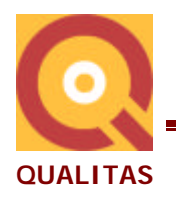

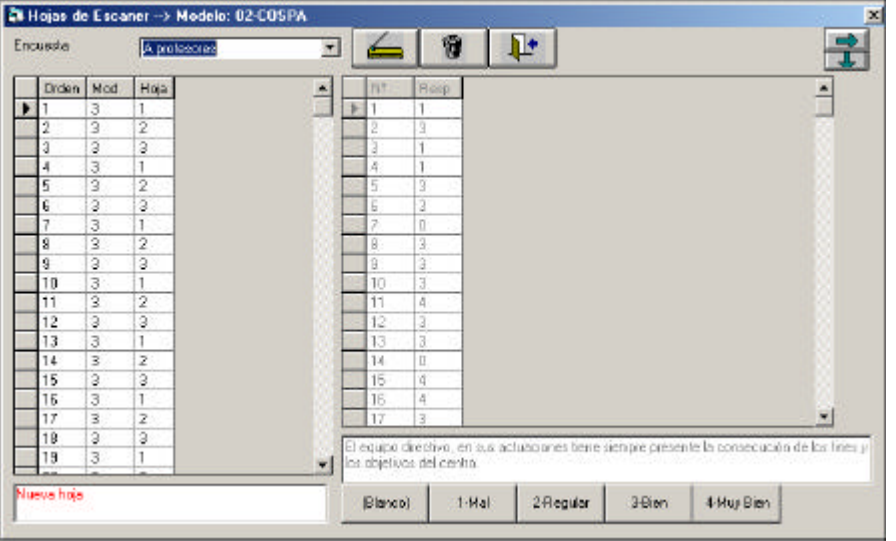

Cuando los grupos que contestan la encuesta son **Profesores, Personal No Docente, Equipo Directivo y Otros**, el Sistema presenta esta otra pantalla, en la que se puede apreciar que no existe ni columna de Sección, ni columna de Tutor.:

**Cuadro 19: Ventana para TRATAR LAS HOJAS DE ENCUESTAS**

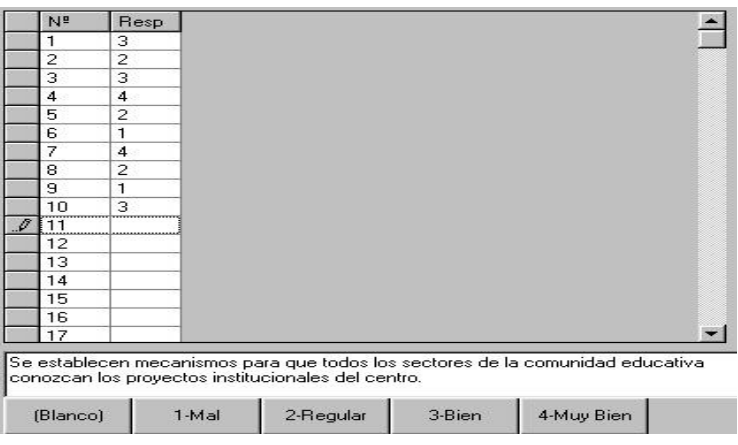

**Parte derecha de la ventana de los cuadros 18 y 19**

En la parte derecha de la ventana que estamos comentando aparecen los siguientes elementos de gestión:

- La Primera columna señala o identifica el ítem sobre el que se está actuando.
- La segunda columna "Nº" establece el nº del ítem en la encuesta.
- La tercera columna "Resp" aparecen reflejadas las contestaciones dadas.

El usuario observará que al tiempo que señala el ítem sobre el que se va a actuar o a introducir la valoración dada aparece, en la parte inferior de la ventana, el **texto del ítem**.

Por último en la parte inferior aparecen las posibles valoraciones para los ítems.

Su funcionamiento es idéntico sea cual sea el grupo al que pertenezca la encuesta cuyos datos se introducen.

En el caso de **ALUMNOS / MATERIAS**, que ya hemos dicho se trata de una **evaluación del profesorado** por parte de los alumnos, al tiempo que también realiza una **autovaloración de los propios alumnos** en la que aparece una escala de **SINCERIDAD**, la parte de la derecha tiene un aspecto diferente de las anteriormente presentadas, ya que necesita disponer de tantas columnas como asignaturas tenga el alumno del que se trate.

Para poder evaluar estos distintos aspectos es por lo que se ha introducido en el Sistema **QUALITAS** la variable de FACTORES (Cfr. Operaciones con Modelos).

Se parte de la posibilidad de que tenga un profesor diferente para cada asignatura porque, aun cuando sea el mismo profesor, se le puede evaluar de forma diferente según la asignatura que imparta.

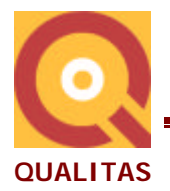

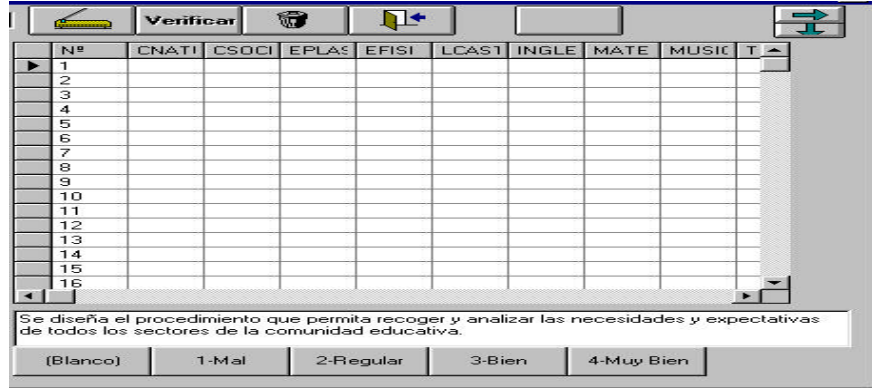

Las posibilidades son las mismas que las comentadas para los demás grupos.

La única diferencia estriba en que los demás grupos sólo disponen de una columna para introducir los datos en tantos ítems como disponga, y en **esta ventana tiene tantas columnas como asignaturas** (profesores) tenga el alumno del que se trate.

**Parte de la ventana de Tratamiento de Hojas en la opción ALUMNOS / MATERIAS**

## **Informes**

Finalmente, el apartado de "**INFORMES**" es donde se **GESTIONA** el tratamiento a desarrollar para calcular y **EMITIR TODOS LOS INFORMES QUE PROPORCIONA EL SISTEMA QUALITAS**.

Se trata de una de las partes en las que mayor aportación realiza el Sistema y con la que más se puede apreciar la ayuda que comporta.

La **gran cantidad de información** que genera el Sistema **QUALITAS** hace imprescindible que se seleccione dicha información, por supuesto a voluntad del usuario dentro de unos límites prefijados, para hacer que los informes adquieran el mayor grado de concreción y practicidad.

Cada usuario deberá seleccionar el grado de información que precisa y así consegirá una configuración práctica, al tiempo que eficaz, para **gestionar las actividades de evalución de la CALIDAD EN SU CENTRO EDUCATIVO**.

El sistema contempla tres formatos de INFORMES:

Personalizado

- ← Historico de Participacion
- Analisis por ITEM (Porcentajes de cada valoracion)
- 
- C Analisis por TEM (Potentajes de cada valoración)<br>C Analisis por ITEM (Medias)<br>C Evolución comparativa<br>C Graficas comparativas
- Graficas comparativas
- C Valoración medica de Cada Crterio

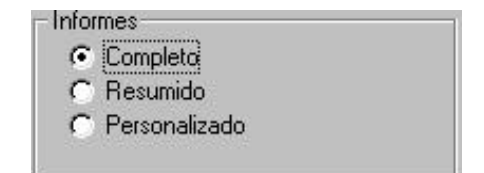

Cuando la opción es el **PERSONALIZADO**, entonces la ventana aporta **TODOS LOS INFORMES** de entre los que se puede elegir el que se desee:

Pues bien, vamos a presentar TODOS los apartados del "PERSONALIZADO", ya que de esta forma conoceremos el COMPLETO y el REDUCIDO en los aspectos que les correspondan.

En realidad, el "Reducido" es igual al "Completo" EXCEPTO EN LAS "GRÁFICAS COMPARATIVAS" que se refieren a la ENCUESTA DE VALORACIÓN DEL PROFESORADO.

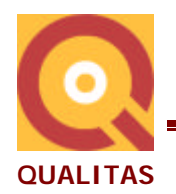

## **Informe Personalizado "Histórico de Participación"**

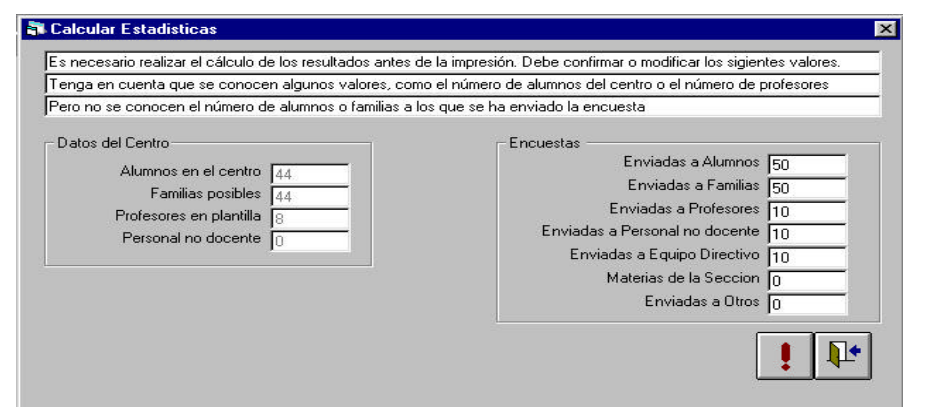

En la opción de "**Histórico de Participación**" el Sistema nos ofrece los datos que hayamos incluido con anterioridad y nos presenta esta pantalla para calcular los resultados

**Cuadro 20: Ventana para Introducir los datos a calcular**

Un ejemplo del Informe de unos datos correspondientes al "Hitórico de participación" distribuido según los grupos que intervienen en la emisión de la opinión, puede tener la siguiente expresión:

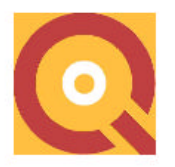

COSPA, S.A. COSPA

2001/02 Pagina: 001

#### Histórico de participación (Por agentes educativos)

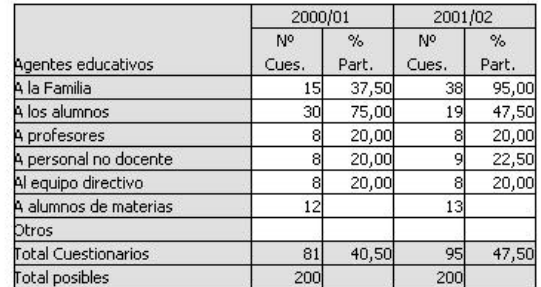

#### **con su representación gráfica**:

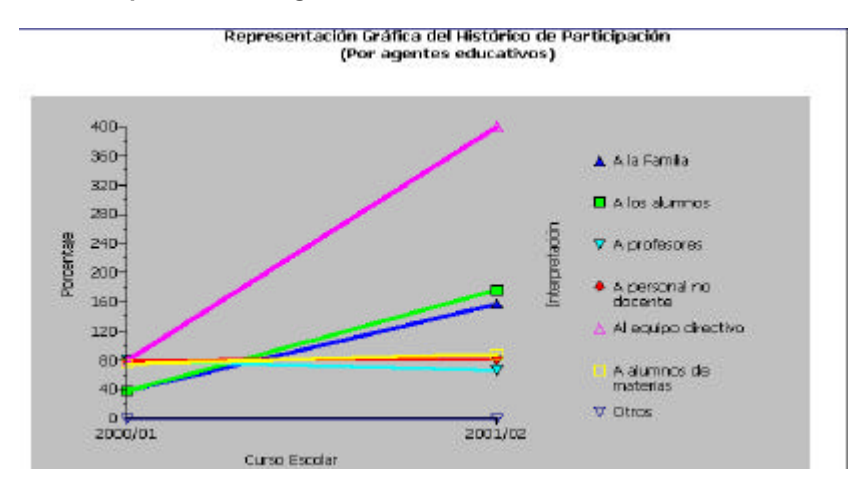

En la abcisa de porcentajes se han situado cada uno de los símbolos (Interpretación) que representan a los grupos de personas que han contestado a las encuestas y en qué porcentaje.

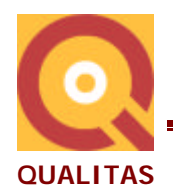

## **Informe Personalizado "Análisis por ÍTEM (Porcentajes de cada valoración)**

El siguiente tipo de informes que presenta el Sistema es el de poder conocer el porcentaje que ha recibido cada uno de los tipos de valoción con los que se evalúa cada ítem. Se trata de conocer cómo se distribuye la puntuación media final obtenida en cada subcriterio, cuántos han contestado valorando con un 1, con un 2, con un 3 o con un 4. El Modelo MEC sólo valora con esas cuatro posibilidades.

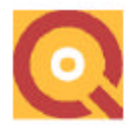

CDSPA, S.A. cos

2001/02 Pagina: 001

Análisis de los resultados obtenidos por ITEM Porcentajes de cada valoración

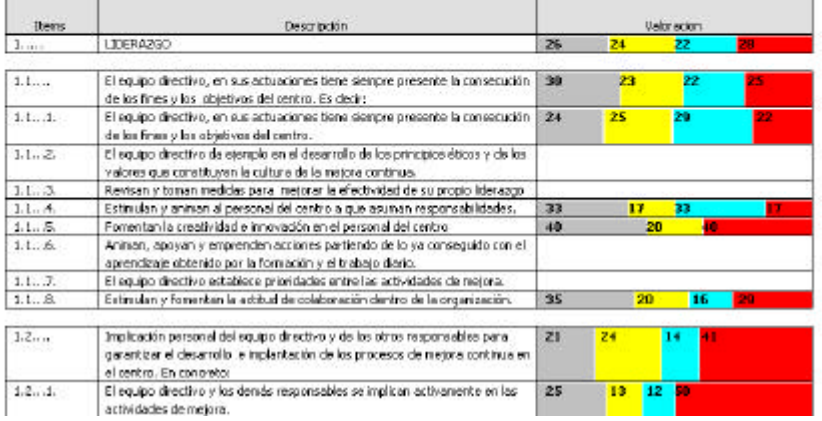

Como puede verse en el ejemplo, en el Criterio LIDERAZGO, se ha obtenido una valoración en la que el 26% corresponde a la valoración 1, el 24% al 2, el 22% al 3 y el 28% al 4.

## **Informe Personalizado "Análisis de los Resultados obtenidos por ÍTEM (Medias y Desviaciones Típicas)"**

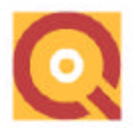

COSPA, S.A.

2001/02 Pagina (

#### Análisis de los resultados obtenidos por ITEM **America** 1. LIDERAZGO

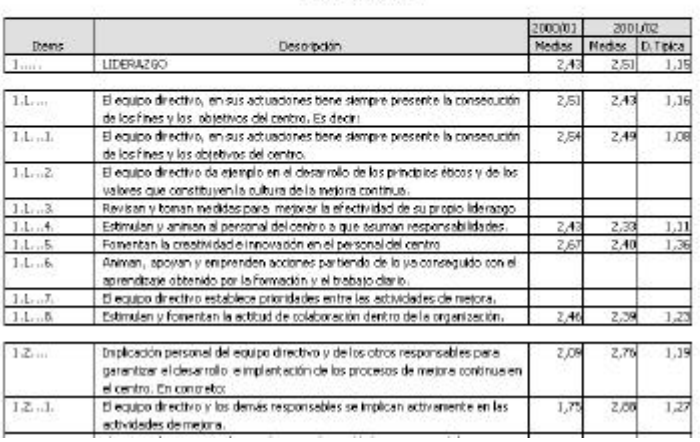

En este informe **QUALITAS** presenta los datos estadísticos más representativos a tener en cuenta, como son LAS PUNTUACIONES MEDIAS obtenidas en cada subcriterio, así como la correspondiente DEVIACIÓN TÍPICA.

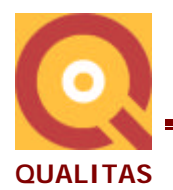

Como puede apreciarse, en el apartado 1.... se presenta la puntuación media y desviación típica del CRITERIO 1 : LIDERAZGO.

En el apartado 1.1... se presentan la media y d.típica del primer subcriterio.

En el 1.1...1 y siguientes aparecen las puntuaciones medias y sus correspondientes desviaciones típicas de cada uno de los ítems de que conste.

Son dos datos de interés para conocer la intensidad de la valoraciones (puntuaciones medias) así como su variabilidad, es decir si se han dado puntuaciones muy dispares entre sí o más bien bastante omogéneas.

### **Informe Personalizado "Evolución Comparativa del Histórico de Resultados"**

El siguiente informe presenta la "evolución comparativa del histórico de resultados".

Es decir, compara las medias de Criterios, subcriterios e ítems de un año con el inmediatamente anterior y expresa si ha habido avance significativo, si se mantiene en igualdad o más bien se ha empeorado en la valoración de la última evaluación con la inmediatmanete anterior.

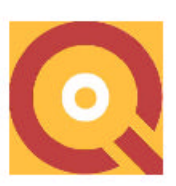

COSPA, S.A. COSPA

2001/02 Pagina: 001

#### Evolución comparativa del histórico de los resultados 1. LIDERAZGO

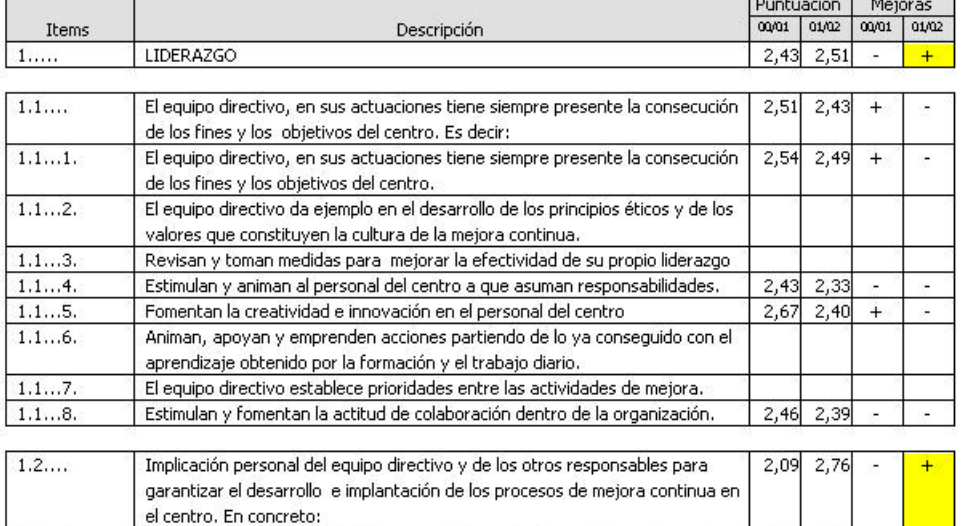

Notas:

 $1.2...1.$ 

El signo + indica que se encuentra por encima de la media, que es 2,50. El signo - indica que se encuentra por de bajo de la media

Indica que se ha producido una mejora respecto al año anterior superior al 3.00%

actividades de mejora.

El equipo directivo y los demás responsables se implican activamente en las

Indica que se ha producido una mejora respecto al año anterior inferior al 3.00%

Con esta representación gráfica se verá rápidamente si se han conseguido los objetivos o es preciso mejorar más y más acentuadamente.

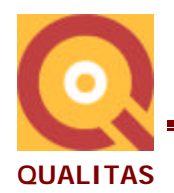

## **Informe Personalizado "Gráficas Comparativas"**

Este informe presenta los resultados de la encuesta de VALORACIÓN DEL PROFESORADO. Las gráficas comparativas pueden elegirse señalando la Sección, la Enseñanza/curso, el Tipo de enseñanza y el curso. También se podrán seleccionar los profesores sobre los que queremos las gráficas comparativas.

Podremos obtener los siguientes gráficos, en tre otros:

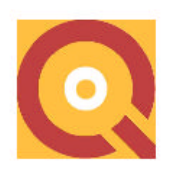

COSPA, S.A. COSPA

2001/02 Pagina: 001

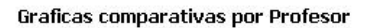

 $\ast\ast$  Cada grafica representa la media del profesor

\*\* La muestra comparativa representa la media de la sección

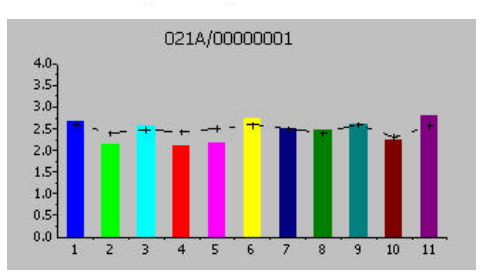

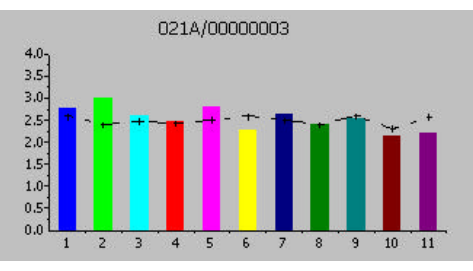

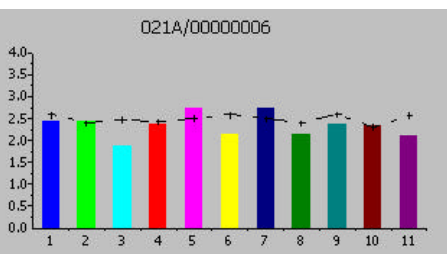

### **Lo que mide cada ítem (1-12) es lo siguiente**:

- 1 → Grado de cumplimiento de sus obligaciones docentes  $7 \rightarrow$  Niveles de exigencia<br>2 → Conocimiento y dominio de la asignatura.  $8 \rightarrow$  Valoración global del profesor
- 2 → Conocimiento y dominio de la asignatura. 8 → Valoración global del profesor de la asignatura. 9 → Atención Interés
- $3 \rightarrow$  Claridad en las explicaciones
- 
- 
- $6 \rightarrow$  Metodología Educativa

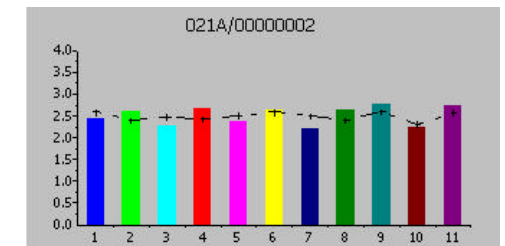

021A/00000004

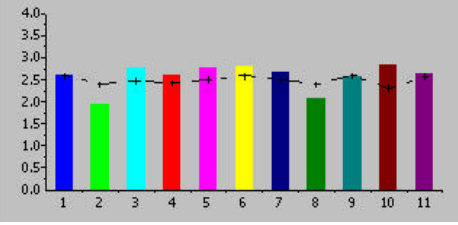

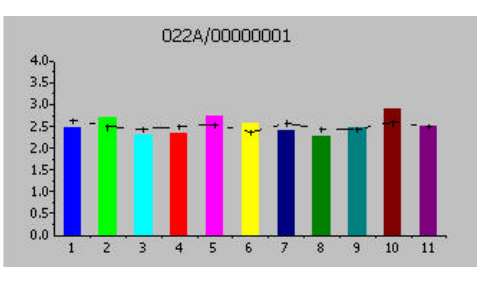

- 
- 
- 
- 4 → Organización y evaluación 10 → Nivel de trabajo realizado 5 → Interés en clase
	- $11 \rightarrow$  Motivación y Expectativas

El apartado 12 pertenece a **SINCERIDAD**, se implementará en breve.

Así aparecerán las gráficas comparativas por cursos, por sección etc. como se ha dicho más arriba.

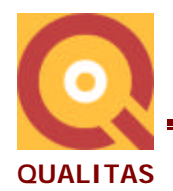

## **Informe Personalizado "Valoración Global de cada criterio"**

Mediante la información numérica y gráfica de la "Valoración global de cada Criterio", se obtendrá un visión rápida de las distintas valoraciones atribuidas, así como el tanto por ciento logrado CONSIDERANDO LA PONDERACIÓN que se atribuye a cada una de las valoraciones en el modelo MEC:

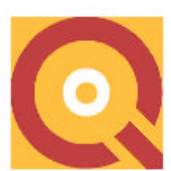

#### COSPA, S.A. COSPA

2001/02 Pagina: 001

#### Perfil del centro

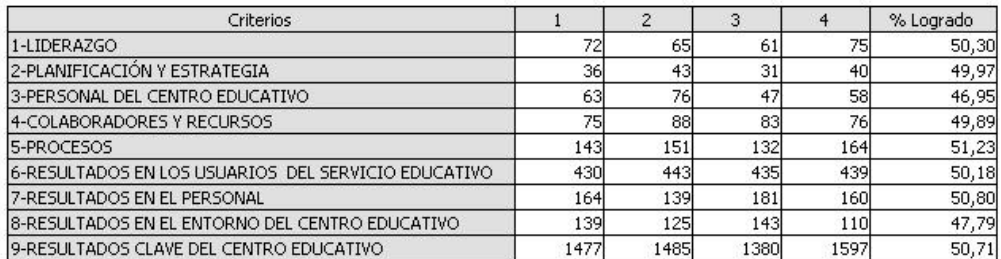

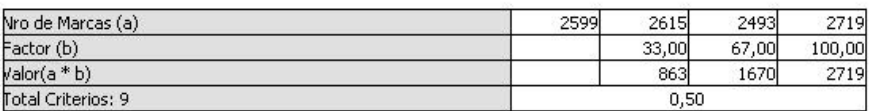

#### **Valoración Global de cada criterio**

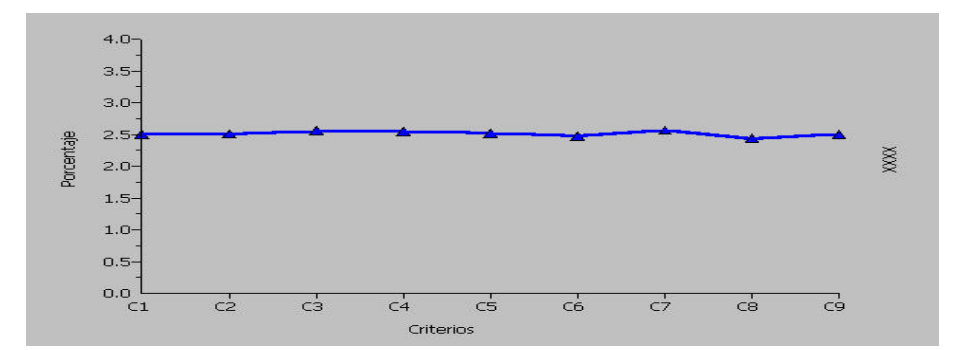